# **Elément de présentation**

## **I/ La production de présentation**

#### *Activité 1 :*

- *Quels sont les logiciels que vous utilisez généralement pour élaborer vos dossiers et vos recherches?*
- *Logiciels de Traitement de texte, tableur, de traitement d'image, de traitement de son, de traitement vidéo…*

#### *Activité 2 :*

- *On propose de créer un exposé sur le thème Internet et de le présenter en classe.*
- *Quels sont les logiciels nécessaires pour réaliser cette tâche?*

#### *1/ Qu'est ce qu'une présentation*

- Une présentation est un assemblage de pages multimédias, appelé diapositives, qui contient des objets (graphique, texte, image, photo, son…) utilisés pour présenter d'une façon efficace un exposé, une soutenance, un cours…
- Un logiciel de présentation (PAO: Présentation Assistée par Ordinateur) permet de concevoir, mettre en forme et de réaliser des présentations multimédias. Il permet aussi de manipuler les objets d'une présentation ainsi de leurs attribuer des effets.

#### **PowerPoint est un logiciel qui permet de créer facilement une présentation efficace.**

 Il existe divers logiciels qui permettent de réaliser des présentations (Exemples : voir livre page 116)

#### *2/ Présentation de logiciels Microsoft Power Point :*

#### **a) Démarrage de Power Point :**

Activité : Lancer Power Point

- Pour charger le logiciel Power Point il faut :
- Dérouler le menu démarrer puis pointer sur programmes
- Choisir Microsoft Power point

#### **b) Présentation de l'écran :**

#### *3/ Comment créer une présentation*

#### *Activité :*

- Dérouler le menu Fichier ;
- Choisir la commande ouvrir ;
- Choisir l'une des façons citées ci-dessous puis valider par OK**.**

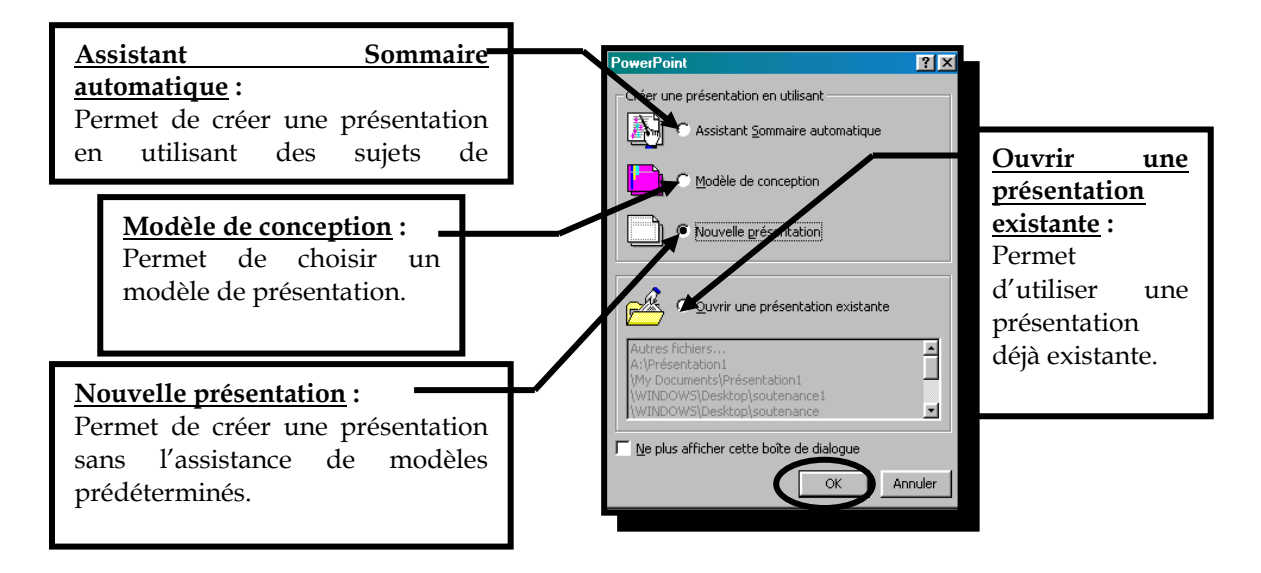

Il est possible de créer une présentation de plusieurs façons :

- Utiliser l'assistant accompagnant les logiciels de présentation qui suggère un contenu et un modèle de présentation
- Choisir un modèle de conception dont dépend le modèle de la présentation
- Choisir une présentation vide.

#### *3/ Les éléments de base d'une présentation*

#### *a) Diapositives*

#### *Activité :*

- Qu'appelle-t-on une page de présentation sur **PowerPoint ;**
- Insérer quelques nouvelles diapositives de différents types ;
- Insérer un arrière plan dans les diapositives.
	- Une diapositive est la page de travail où on peut insérer différents objets (textes, images, son…).
	- Lors de l'insertion d'une diapositive, on doit choisir une mise en page a ce dernier: texte seul, texte avec image, avec tableau, avec graphique…
	- Pour insérer une diapositive:
		- Fixer l'emplacement d'insertion ;
		- Dérouler le menu Insertion ;
		- Choisir la commande "Nouvelle diapositive" ;
		- Valider.
	- Pour insérer un arrière plan:

- Activer le menu Format ;
- Choisir la commande "Arrière plan" ;
- Choisir l'arrière plan voulu et valider.

*Remarque :* l'insertion des objets (textes, images, multimédia et tableaux) se fait de la même façon que dans le logiciel de traitement de textes Microsoft Word.

#### *b) Comment animer du texte ou des objets ?*

#### *Activité :*

- Soit la présentation « exemple 1 » ;

- Insérer quelques effets d'animation sur le texte de la 2eme diapositive.

- L'animation est la façon dont les objets d'une diapositive vont apparaître à chaque clic de souris, lors du déroulement d'un diaporama.

- Pour créer une animation :

- Sélectionner l'objet désiré ;
	- Dérouler le menu « Diaporama » ;
	- Appuyer sur la commande « Personnaliser l'animation »;
	- Choisir l'effet de l'animation.

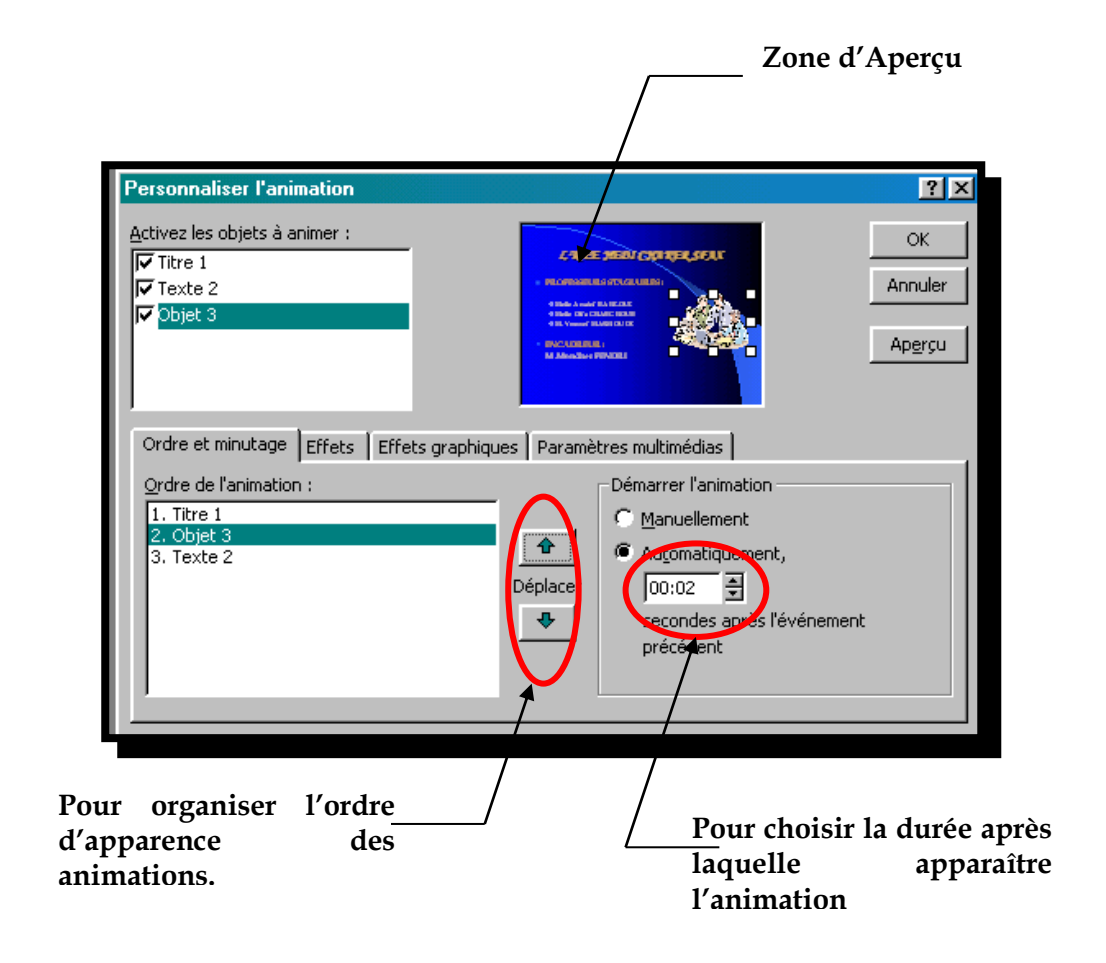

#### *c) Comment ajouter un graphique dans une présentation*

#### *Activité :*

- Insérer une nouvelle diapositive de graphique ;
- Insérer un diagramme.

Pour insérer un graphique dans une diapositive :

- Insérer une nouvelle diapositive de graphique ;
- Cliquer sur le type de graphique à insérer ;
- Créer le graphique souhaité.

#### *d) Comment ajouter un commentaire à une présentation*

#### *Activité :*

- Insérer un commentaire à la première diapositive.

Pour créer un commentaire :

- Sélectionner la diapositive désirée;
	- Dérouler le menu « Insertion » ;
	- Appuyer sur la commande « Commentaire » ;
	- Taper le commentaire souhaité.

#### *e) Comment ajouter une transition à une présentation*

#### *Activité :*

- Insérer une Transition à chaque diapositive. Pour ajouter une transition :

- Sélectionner la diapositive désirée;
	- Dérouler le menu « Diaporama » ;
	- Appuyer sur la commande « Transition »;
	- Choisir la transition souhaitée ;
	- Valider par Appliquer.

#### *4/ Réalisation d'une présentation*

#### **Application**

## **II) Production de pages web :**

Mise en situation

#### **Rappelez-moi des différents services que l'internet peut offrir ?**

- le Web
- la messagerie électronique
- le transfert de fichiers
- la discussion en direct ou IRC
- Telnet

Prenons le premier service qui est le Web, **qu'est-ce qu'on peut trouver dans le Web ?** 

On trouve des pages Web ; ce sont des documents contenant du texte, des images, des sons et de la vidéo.

#### **Comment peut-on accéder à une page Web ?**

- en utilisant son adresse URL

- en utilisant un moteur de recherche.

### Activité :

Notre objectif est de produire un site web.

Comment produire un site web ?

Quelles sont les divers moyens et étapes ?

La création de site Web est une autre méthode de présenter l'information.

Activité : site web sur Internet.

### *1. La création d'un site web*

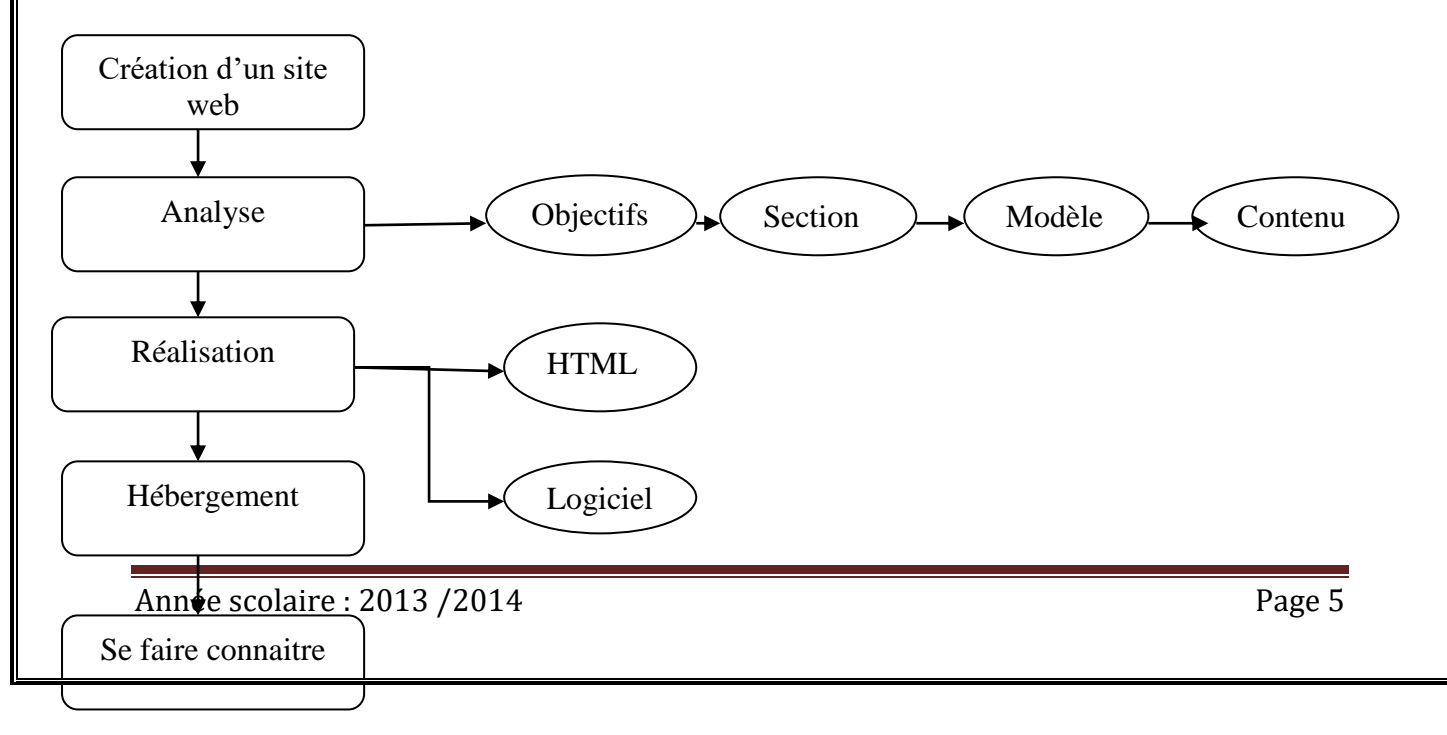

#### *Les étapes de création d'un site web :*

1. Analyse :

- a. Définition des objectifs du site
- b. Séparation du contenu en différentes sections
- c. Réflexion concernant l'organisation et la navigation entre les différentes parties du site (structurer l'information en un groupe de pages), on peut trouver plusieurs modèles:
	- \* Modèle hiérarchique
	- \* Modèle linéaire
	- \* Modèle combinant structure linéaire et hiérarchique
	- \* Modèle Web
- d. Préparation d'un story-board.
- 2. Réalisation : Pour créer une page Web, il ya deux méthodes :
	- a) Emploi du code HTML
	- b) Utiliser un logiciel de création de pages web
- 3. Hébergement:
- 4. Se faire connaitre :

II- Quelles sont les étapes de création d'un site Web ?

#### *Etape 1 : Analyse*

#### **Activité : Est-ce que les pages d'un site web doivent être organisées ou non ?**

 $\circled{1}$  il faut avoir un modèle d'organisation du site

Selon le type et la taille du site on choisit un modèle d'organisation.

Si la taille est grande et le contenu est large, il vaut mieux utiliser le modèle hiérarchique.

Quand le contenu n'est pas riche et le sujet du site n'est pas compliqué; on peut utiliser simplement le modèle linéaire.

Dans le cas où pas d'ordre dans les pages on utilise le modèle web dans lequel tout les pages sont reliées par des liens ; pour ne pas se perdre dans le site on peut utiliser un lien vers la page d'accueil ou un lien vers la carte du site.

Il s'agit en effet, de considérer les points suivants :

Définition des objectifs du site :

Consiste à spécifier l'objectif pour lequel les pages doivent être écrites.

Séparation du contenu en différents sections :

Il est nécessaire de séparer le contenu tout en gardant les informations qui portent sur le même sujet dans la même section.

Réflexion concernant l'organisation et la navigation entre les différentes parties du site :

Cette étape consiste à structurer l'information en un groupe de pages.

Il existe plusieurs types de structures dont :

**Modèle hiérarchique** (Voir livre P124) Offre un accès par niveaux hiérarchique.

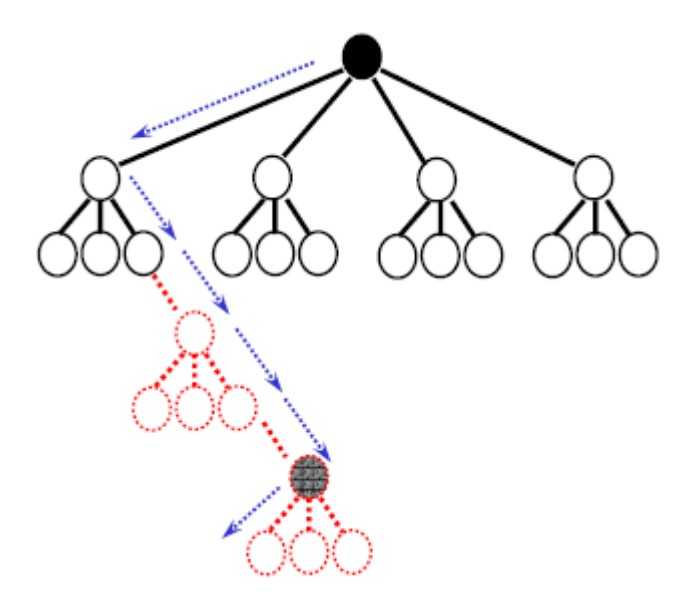

**Modèle linéaire** (Voir livre P124)

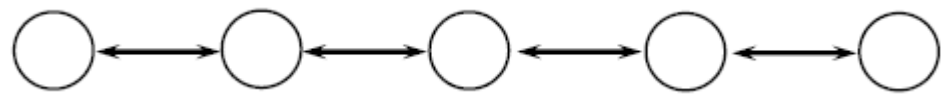

Similaire à la manière dont on parcourt les documents imprimés (un livre ou un journal).

**Modèle combinant structure linéaire et hiérarchique** (Voir livre P124)

Convient bien pour des documents très structurés mais linéaires. **Modèle Web** (Voir livre P125)

Permet de naviguer librement dans le site.

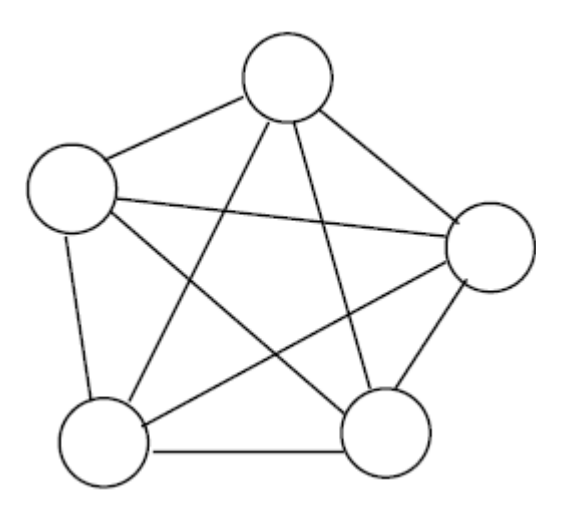

### 4. Préparation d'un story-board

Voir livre P125.

Cette étape permet de définir le contenu de chaque page Web et à prévoir les liens de base qui vont servir à la navigation entre ces différentes pages.

## *Etape 2 : Réalisation*

#### *Activité :*

Utiliser un explorateur d'internet et tapez dans la barre des adresses l'adresse l'URL suivante : [www.edunet.tn](http://www.edunet.tn/)

Activer le menu affichage (view) de votre explorateur et choisir la commande source. **Remarque :** Ce que vous avez découvert est le code HTML qui est à l'origine de page Web consultée.

 Le web est composé de pages web stockées sur des serveurs web, ces pages portent l'extension « .HTML »

Le HTML (HyperText Mark-Up Language) est un langage dont le rôle est de formaliser l'écriture d'un document avec des balises de formatage, ces balises permettent à votre navigateur d'afficher la page en respectant l'emplacement du texte, des images, la taille des caractères, etc.…

Pour créer une page Web, il y deux méthodes :

## *1)Emploie du code HTML*

Ecrire directement le code source de la page Web en utilisant le langage HTML et ses balises.

### Activité :

#### Ouvrir le programme Bloc note et écrire le code HTML suivant :

<html>

<head>

<meta http-equiv="Content-Language" content="fr">

<title>Fiche élève</title>

</head>

<body>

<p align="center"><b><font size="6">Lycée Foussana</font></b></p>

<p>Nom:</p>

<p>Prénom:</p>

<p>Classe:</p>

<p>Liste des matières:</p>

<ul>

<li>Informatique</li>

<li>Mathématique</li>

<li>Physique</li>

### /body>

</html>

Enregistrer le fichier sous le nom « page web.html » puis afficher le contenu à l'aide du navigateur.

## *2. Utiliser un logiciel de création de pages Web*

Voir livre P125-126

Dans le reste de cette partie nous allons nous appuyer sur le logiciel Front Page de Microsoft comme éditeur.

Activité :

Lancer le logiciel MS FrontPage Décrire le contenu du logiciel

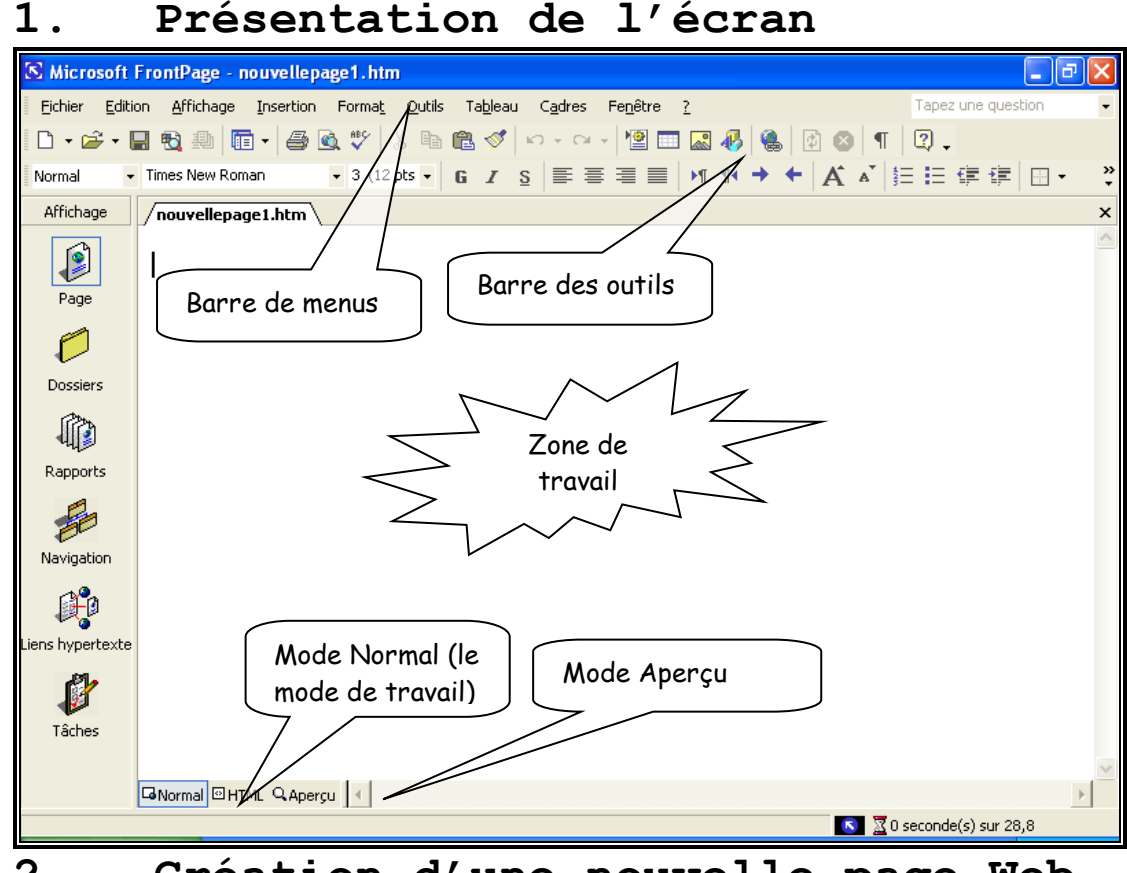

## **2. Création d'une nouvelle page Web**

Pour la création d'une nouvelle page, on procède comme suit :

- **D** Ouvrir le menu Fichier
- Choisir la commande Nouveau

## **3. Insertion d'une image avec FrontPage :**

La procédure à suivre pour insérer une image est la suivante :

- Placer le curseur à l'endroit de l'insertion
- **D** Ouvrir le menu Insertion
- Choisir la commande Image

*Chapitre 6 : Eléments de présentation*  $\blacksquare$  Prof :

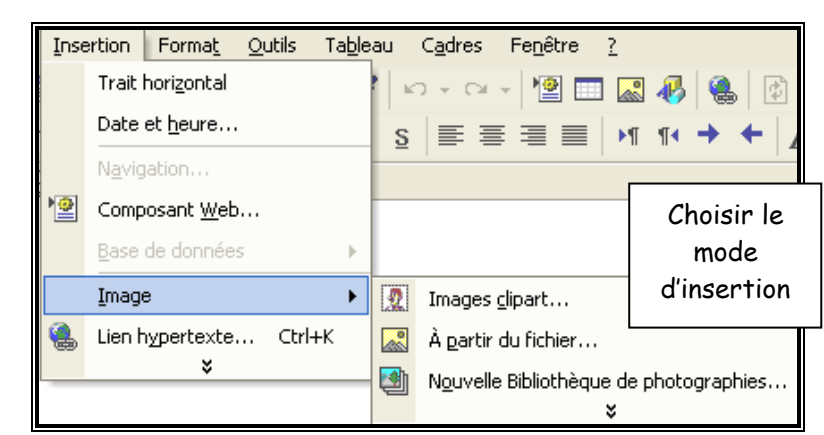

## **4. Insertion d'un tableau dans FrontPage :**

Pour créer un tableau :

- Placer le curseur à l'endroit de l'insertion
- Ouvrir le menu Tableau
- Choisir la commande Insérer tableau

La fenêtre suivante apparaîtra :

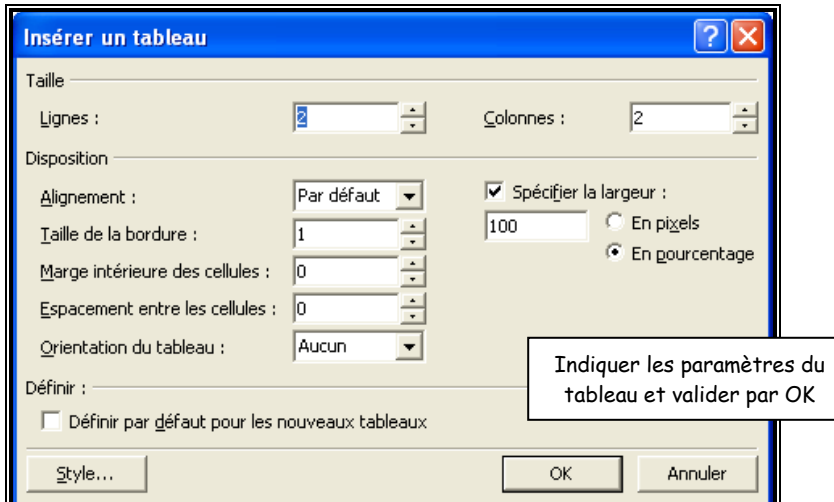

Par la suite, on peut modifier les propriétés du tableau et des cellules. Pour cela :

- Ouvrir le menu contextuel
- Choisir la commande Propriétés du tableau

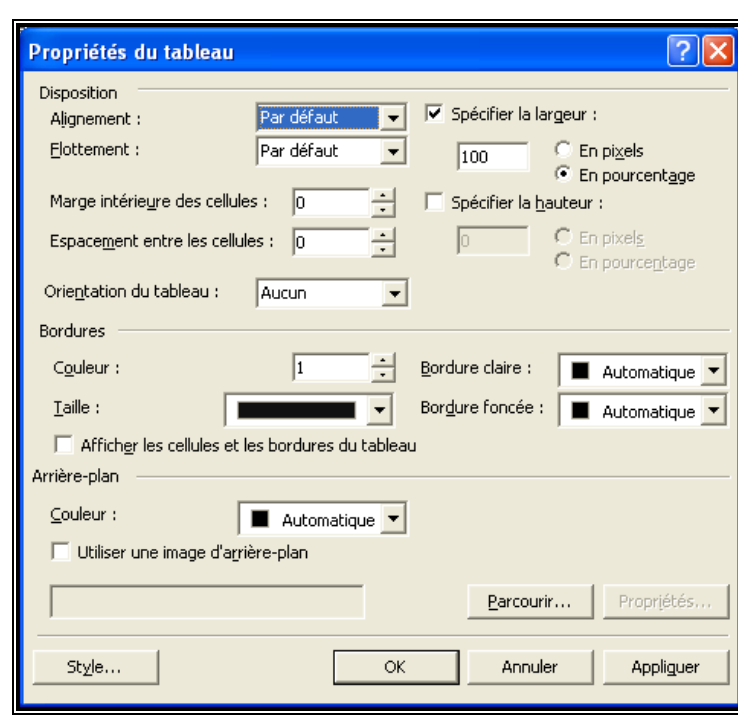

## **5. Insertion d'un lien avec FrontPage :**

*Activité* : Est-ce que les pages d'un site web sont indépendantes ? il existe des moyens pour passer d'une page à une autre, ces moyen on les appelle lien ; on trouve des *liens hypertexte* ou des *liens hypermédia.*

La notion d'hypertexte représente la possibilité, lorsque vous lisez une page HTML, de cliquer sur un mot/image afin d'afficher à l'écran une page se rapportant au mot/image sur lequel vous avez cliqué.

Il existe deux types de liens :

- Lien externe : on fait référence à un autre document.
- Lien interne : on fait référence à une partie se trouvant dans le même document.

#### *a. Lien externe*

Pour créer un lien externe :

- **Sélectionner la zone source**
- **D** ouvrir le menu Insertion
- Choisir la commande Lien hypertexte
- Sélectionner la page cible (destination)

#### *Chapitre 6 : Eléments de présentation*  $\blacksquare$  Prof :

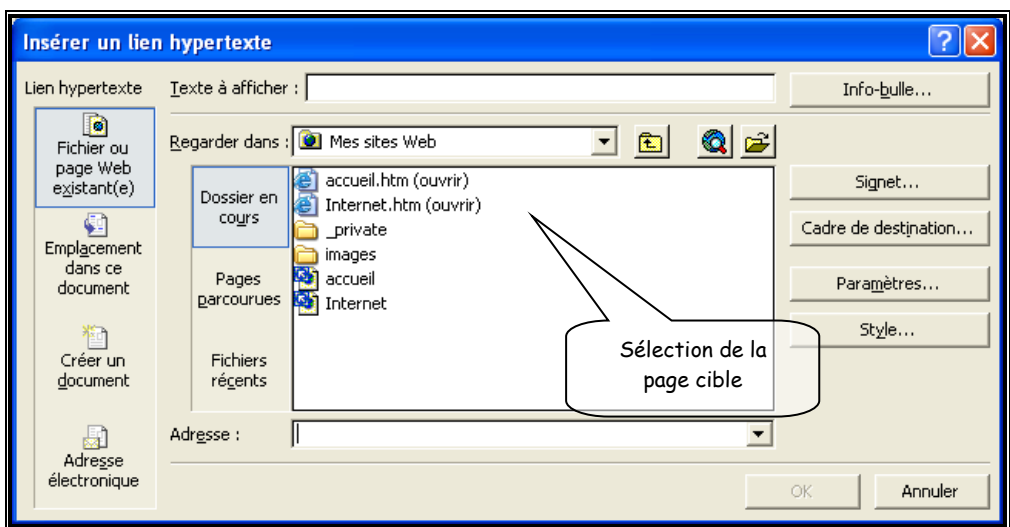

## *b. Lien interne :*

*Signet :* est un mot clé qui sera l'adresse cible (la destination d'un lien hypertexte.

Pour créer un lien interne, on doit commencer par préciser la zone cible (Signet) ensuite déterminer la zone source (lien hypertexte)

#### *1ère étape :*

- Sélectionner la zone d'arrivée
- **D** Ouvrir le menu Insertion
- Choisir la commande Signet
- **Attribuer un nom au signet**

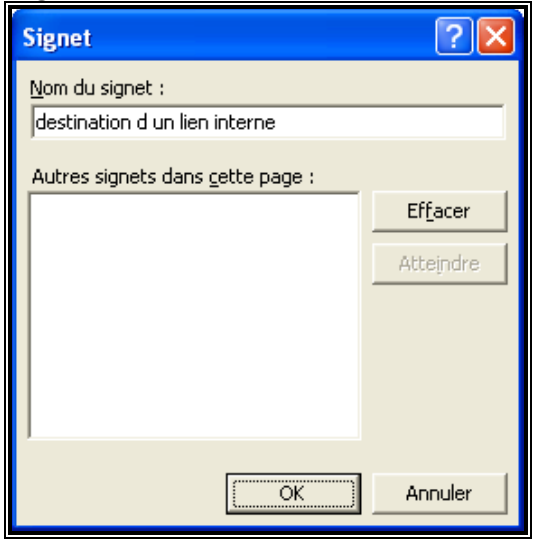

#### *2ème étape :*

- Sélectionner la zone de départ
- **D** Ouvrir le menu Insertion
- Choisir la commande Lien hypertexte
- Indiquer la zone d'arrivée (Signet)
- **Valider par OK**

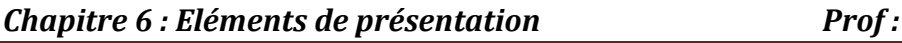

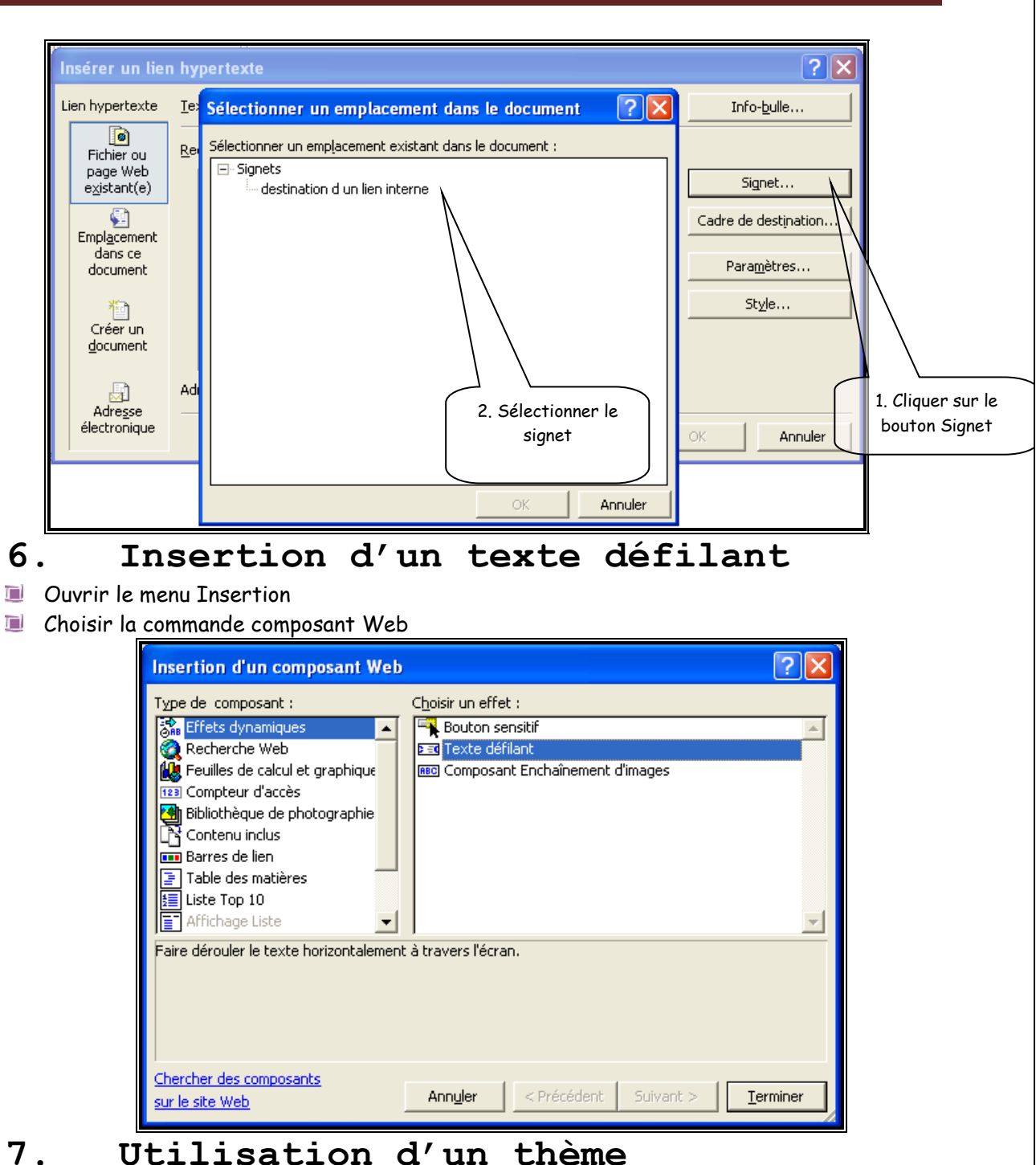

- 
- Ouvrir le menu Format n
- D Choisir la commande Thème

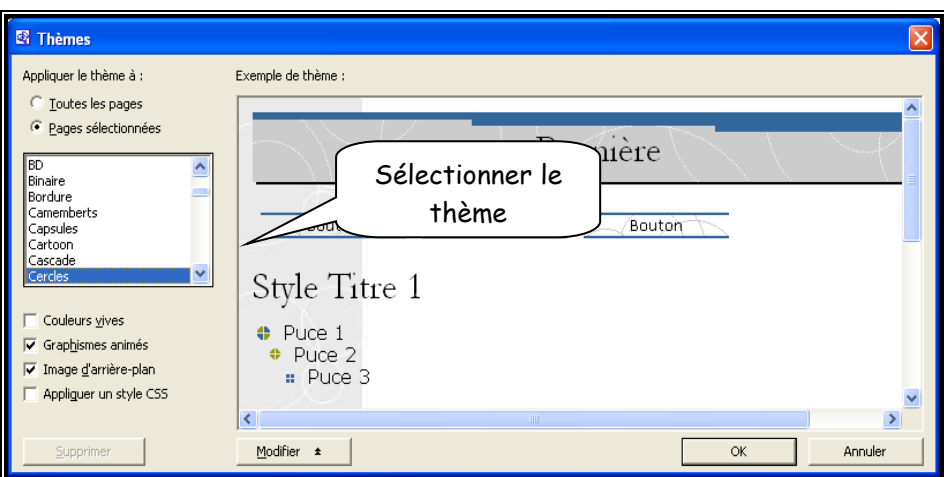

### créer un nouveau site

## a) Création d'un dossier et de la première page d'un site

#### 1- Utiliser la commande **Nouveau** du menu **Fichier**

2- Dans le volet droit cliquer sur **Site Web vide** 

- 3- Dans la boite de dialogue qui s'ouvre choisir l'emplacement du nouveau site en utilisant le bouton **Parcourir…**
	- 4- Créer un dossier puis cliquer sur le bouton **Ouvrir**
	- 5- Valider en appuyant sur bouton **OK**.
- b) Insertion de tableaux

Pour insérer des tableaux :

- 1- Choisir dans le menu **Tableau** la commande **Insérer** puis **Tableau.**
- 2- Dans la boîte de dialogue qui s'ouvre **spécifier** les caractéristiques du tableau.
- c) Insertion des images

Pour insérer des images :

- 1- Choisir dans le menu **Insertion** la commande **Images** puis **À partir du fichier.**
- 2- **Spécifier** la source à partir de la fenêtre qui s'active.
- d) Insertion de fichiers

Pour insérer des fichiers :

- 1- Choisir dans le menu **Insertion** la commande **Fichier.**
- 2- **Spécifier** le format du fichier voulu.
- 3- **Accéder** au fichier dans son emplacement.

## e) Insertion de liens

Activité : Est-ce que les pages d'un site web sont indépendantes ?

 il existe des moyens pour passer d'une page à une autre, ces moyen on les appelle lien ; on trouve des *liens hypertexte* ou des *liens hypermédia.*

Pour insérer un lien interne :

1- Sélectionner l'endroit de destination

Année scolaire : 2013/2014

- 2- Choisir la commande **signet** du menu **Insertion**
- 3- Donner un **nom du signet** et valider par **OK**
- 4- Sélectionner l'endroit de départ
- 5- Dans le menu **Insertion** choisir la commande **Lien hypertexte**
- 6- Dans la boîte de dialogue qui s'ouvre appuyer sur le bouton **Signet**
- 7- Choisir le **nom de signet** et valider par **OK**

Pour insérer un lien externe :

- 1- Choisir dans le menu **Insertion** la commande **Lien Hypertexte.**
- 2- Dans la boîte de dialogue qui s'ouvre, appuyer sur le bouton **Fichier ou page web existant** puis choisir la **page web**.

## f) Insertion de formulaire

Pour insérer un formulaire :

1- Choisir dans le menu **Insertion** la commande **Formulaire.** 

2- Choisir le modèle qui convient.

## *Etape 3 : Hébergement*

Une fois que l'étape de Réalisation est terminée, il sera nécessaire de mettre le site Web à disposition. Pour cela il doit être placé sur un serveur qui est toujours connecté à internet.

## *Etape 4 : Se faire connaître*

**Activité :**Une fois notre site est hébergé. Est ce qu'il est visité par tout le monde est les gens en France, Amérique le connaissent ?

Qu'est ce qu'il nous faut alors ?

Lorsqu'une entreprise veut faire connaître son nouveau produit qu'est ce qu'elle fait ?

Si vous avez un compte mail comment les gens connaissent votre adresse électronique ?

Il existe différents moyens afin que les internautes sachent que votre site a été hébergé et puissent le visiter :

 **Les moteurs de recherche et les annuaires :** le meilleur moyen pour que votre site soit reconnue partout est d'être connu par un moteur ou un annuaire de recherche. **Par Mail :** il suffit d'insérer l'adresse de votre site dans vos courriers électronique de façon à ce que vos correspondants puissent aller le visiter.

 **Dans les newsgroups :** publier l'adresse de votre site dans l'un des groupes de discussion spécialisé pour cette affaire.